**MAGTEK®** 

# Application Note: RS-232/USB Encoders-Readers Demo Program

## **MODELS COVERED**

This comprehensive demo supports a number of MagTek RS-232 and USB products. Choose one of the demos to select operating examples for the following produ cts:

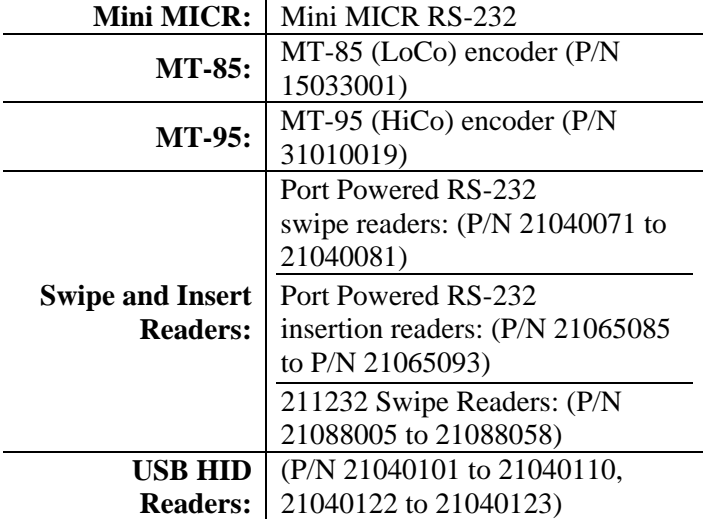

#### **ORDERING INFORMATION**

Download this free program from the Internet or order CDs from your MagTek representative, Part Number 30037389.

#### **DOWNLOAD FROM INTERNET**

Go to Internet site at www.MagTek.com and perform these steps:

- 1. Go to the Software page and select Demo Programs.
- 2. Click Encoder/Reader Demo.
- prompts. After the installation is save, go to where Setup.exe at this location (it will be under the Disk1 folder) to complete the install. 3. Click Download, then click Save, and follow the this installation was saved and run it. This will create a folder containing the actual install. Run the

#### **SETUP AND TEST**

The following steps apply to the Readers listed below with certain exceptions as noted.

- 1. Plug the Reader cable into an available Com Port or USB port as appropriate.
- 2. Open the Encoder/Reader Demo Program.
- select the device's part number from the "By Part" 3. From the Devices menu, select either the generic device type from the "By Device Type" menu or Number" menu.
- 4. Click the "Start Demo" button. If the program detects the reader/encoder, a message will appear

problem, you will be given the option of going to the configuration screen where the serial port and other indicating that its okay to continue. If there is a settings can be changed.

- 5. Swipe or insert a card (or a check if a MICR).
- 6. If a card is read, the program will determine the format and parse it into fields, if possible.

Note: On all demos, except keyboard emulation devices, if a valid card format is detected, it will be parsed and displayed in individual fields (e.g. First Name, Last Name etc.).

#### **MICR Readers**

The MICR Demo displays the data when a check or card is read (on an MSR equipped Mini MICR).

#### **MT-85 and MT-95 Encoder/Readers**

The MT-85 and MT-95 Demos display the track data cards; driver license may be read but cannot be encoded. when a card is read. This data is copied to a set of edit fields where the track data may be edited and reencoded. Note: this applies only to ISO/ABA format

#### **Port Powered Swipe Readers (RS-232 or USB)**

The Port Powered Swipe Reader Demo displays the data when a card is read.

#### **Port Powered Insertion Readers (RS-232 or USB)**

When first started, the reader will return card data when the card is removed. If the Buffered is selected, the card clicked. To change back, click the "Set Unbuffered The Port Powered Insert Reader displays the data when a card is removed (the "Unbuffered" mode) or when an "Inquiry" command is sent depending on the mode set. data will be stored until the Send Inquiry button is Mode" button. This button toggles between the two modes.

#### **211232 Swipe Readers**

The Swipe Reader Dialog Box will contain the data for of the dialog box when a format is used such as ABA (format B). The serial port settings must match the DIP each track used. Parsed data will also appear at the top switches on the Reader.

## **MAGTEK®**

### **REGISTERED TO ISO 9001:2000**

1710 Apollo Court, Seal Beach, CA 90740 http://www.magtek.com P/N 99875136-3, 10/05 © Copyright 1999-2005, MagTek, Inc. Phone: (562) 546-6400, Fax (562) 546-6301 Technical Support: (651) 415-6800